## Word (ワード) の使い方~画像の挿入~

Word は基本的に文章を書くソフトですが、報告書やらビジネスの文書以外の用途で は、画像の挿入を行うことも多いと思います。特にハガキや年賀状を作成する場合に、 いろいろと上手くいかないことがあるかもしれません。ここでは画像の挿入方法につい て、要所を述べていきたいと思います。基本的に Word 2010 に基づいて記載します が、Word 2013 でもほぼ同等です。

(コンテンツ)

- 1. 画像の挿入方法の種類
- 2. 『挿入』タブから『図』を押して挿入
- 3. 図形の中に画像を挿入
- 4. 背景として画像を挿入
- 5. 印刷時の注意点(フチなし印刷)
- 画像の挿入方法の種類 画像の挿入方法は3種類あります。
	- ① 『挿入』タブから『図』を押して挿入 最も一般的な方法で、ほとんどはこれを使用するかと思います。
	- ② 図形の中に画像を挿入 『挿入』タブ→『図形』を押して、図を挿入する箱を作り、その後に図の中に 画像を挿入します。外形を自由にできるのが特長です。
	- ③ 背景として画像を挿入 『ページレイアウト』タブ→『ページの色』→『塗りつぶし効果』を使って画 像を挿入します。用紙全面のデザインをするのに有効です。
- 『挿入』タブから『図』を押して挿入

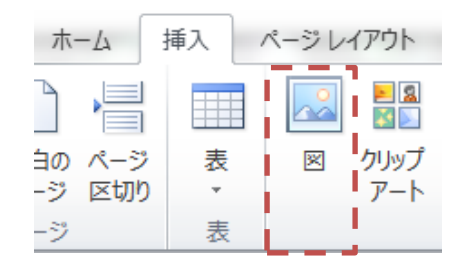

押すと、ファイル選択の画面が開きますので、入れたい画像を選択します。

しかし通常、図が1行として挿入されます。この時の行高さは図の縦サイズとな ります。これはインターネットサイトによくあるような、文章・図・文章と交互に 記載されているような書面には適しています。一方、新聞・雑誌のように図を回り 込みながら文章が記載されているような書面には合いません。また、挿し絵のよう な、文章のない空白部分に自由な配置で図を入れたい時にも向きません。

『行として挿入』をやるには、「書式」タブの「文字列の折り返し」を選んで「行 内」を選択します。『新聞・雑誌のような回り込み』をやるには、「四角」や「外 周」を選びます。

また『自由な配置で図を入れる』をやるには「背面」や「前面」を選択します。 この時、「背面」を選ぶと、文章の下に図が入りますので、例えば透かしのように 文章の後ろに図を入れたい際に使えます。

ここは、最もつまづきやすいところですの で、注意してください。ハガキや年賀状で挿 入するような画像の場合、ほとんどは『前面』 で問題ありません。いろいろあり過ぎてよく わからなくなったら、とにかく『前面』を選 ぶと覚えておいてください。

文字の折り返し『四角』を使った場合、 上のように、図を避けるようにして文 章が折り返されます。

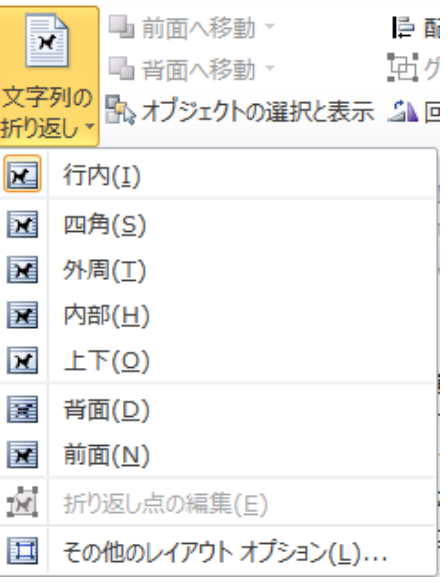

注)年賀状などの場合、『文章』も短く、また様々なところに配置する場合が多 いので、文章も『挿入』→『図形』→『テキストボックス』を使って、一種の画像 として配置したほうがやり易いです。

図形の中に画像を挿入

例えば、『挿入』→『図形』で下のような楕円を作ります。

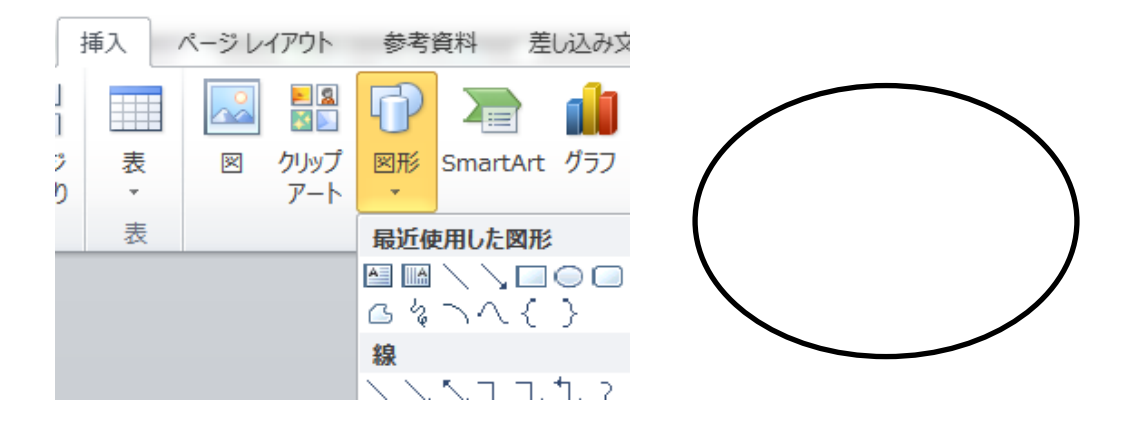

次に画像を右クリックして『図形の書式設定』を開きます。『塗りつぶし』の(図 またはテクスチャ)を選び、『ファイル』で入れたい画像を選択します。そうする と中に画像がはめ込まれます。これの弱点は、貼り付けられた画像の位置調整がで きないことです。ですので、予め、貼り付ける形を想定して画像を切り出す(トリ ミング)しておくほうが良いです。

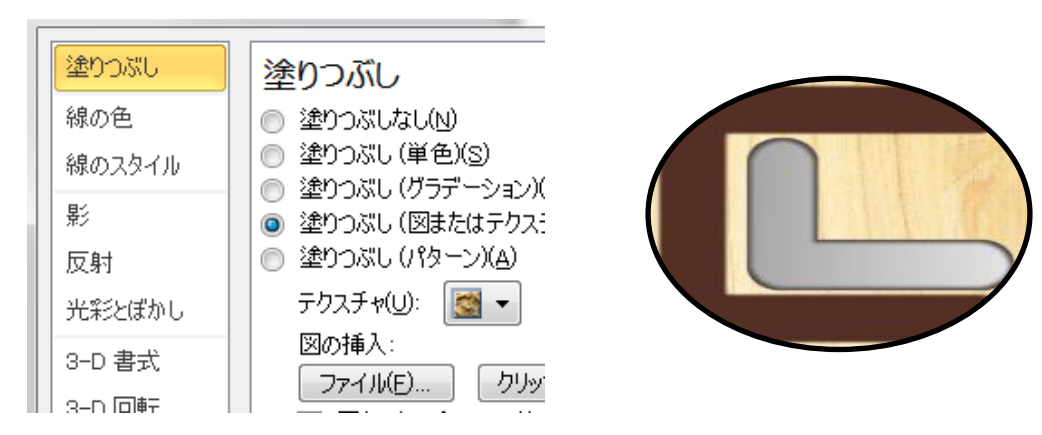

## 背景として画像を挿入

『ページレイアウト』→『ページの色』→『塗りつぶし効果』と選びます。『図』 タブで『図の選択』を押して、挿入したい画像を選びます。

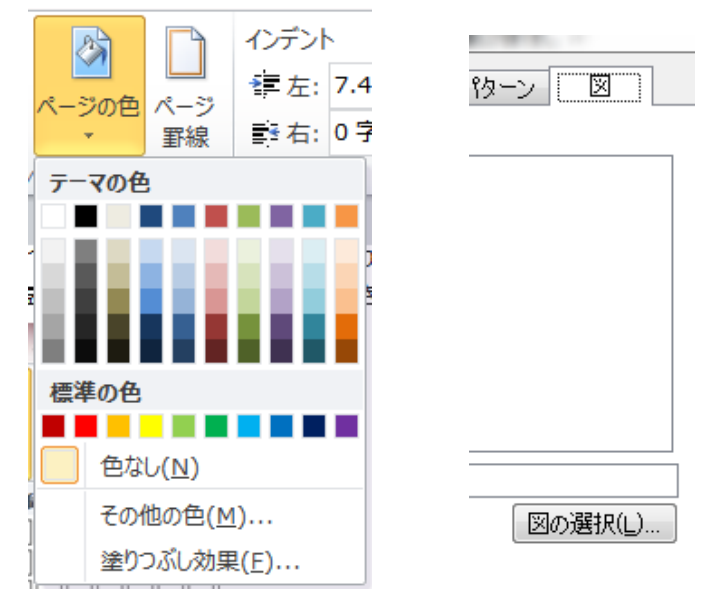

注意点としては、背景として全面に入るので、繰返しパターンは比較的綺麗に出る のですが、用紙の縦横比と大きく異なる画像を背景とした場合には、引き伸ばされて 表示されるので要注意です。また、「ページの色」で背景を設定した場合、印刷する 用紙にその色を反映させるためには、「ファイル」タブの「オプション」を選択し、

『表示』の設定で下記のように、「背景の色とイメージを印刷する」にチェックを入 れておく必要があります。

## 印刷オプション

- Word で作成した描画オプジェクトを印刷する(R) ①
- 背景の色とイメージを印刷する(B)
- 文書プロパティを印刷する(P)

印刷時の注意点(フチなし印刷)

通常は用紙の周囲数ミリは印刷されない領域です。それを無くすことは Word 側 では設定できません。四隅に表示されている L 字は、「文章を書ける範囲」を示し ています。この L 字は用紙全体の印刷範囲を示したものではありません。なお、こ の「文章を書ける範囲」についても、わずかには周囲数ミリを残す設定しかできま せん。

周囲どれだけが印刷されないのかは、『ファイル』→『印刷』を押して印刷プレ ビューを見ればわかります。画像が端まで行き過ぎていると、削られてしまってい ます。

したがって、画像が切れないよう、用紙に画像を配置するときに、少し端から隙 間を開けて配置する必要があります。

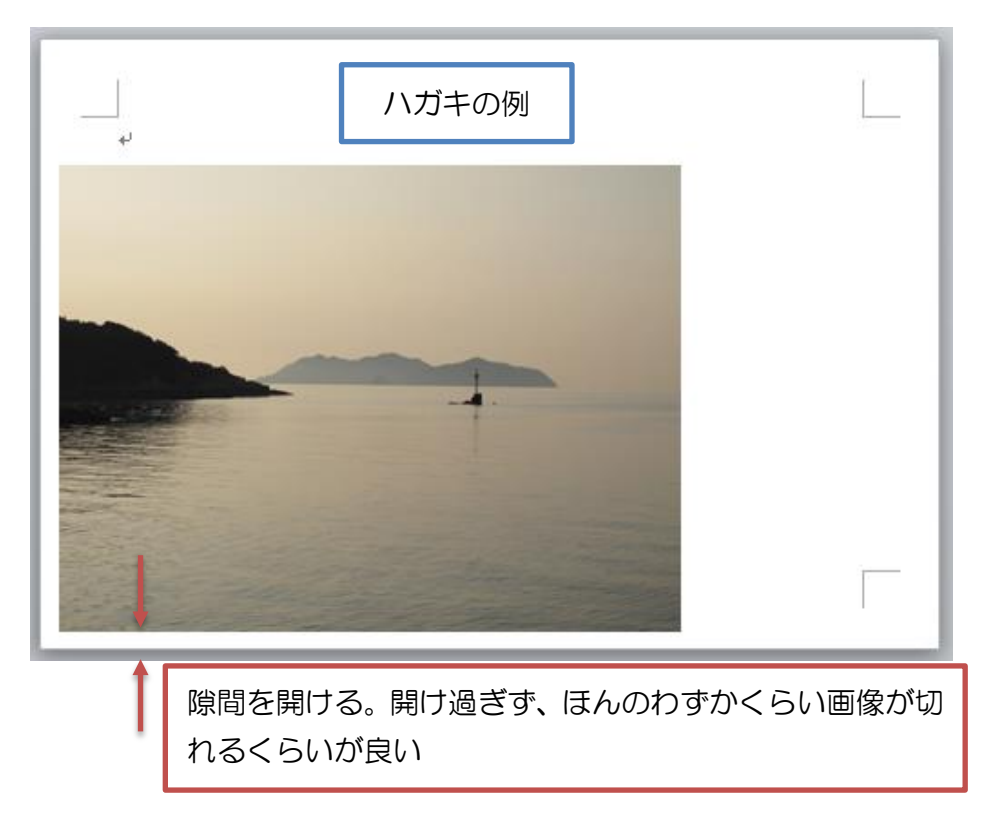

Word 側ではどうしても余白が残るので、プリンタ側で余白が無くなるようにし ます。フチ無し印刷を選ぶと、用紙の端まで印刷してくれます。実際にはほんの少 し印刷物を拡大して印刷することで、フチなし印刷を実現しています。

その際、上記で行った隙間を開け過ぎると、フチなし印刷を選んでも余白が残っ てしまいます。そこで、余白が残らないように、ほんのわずかくらい画像が切れる くらいに図形を配置します。印刷プレビューと画像の位置微調整を繰り返しながら、 絶妙な位置を探る操作が必要になります。

以上